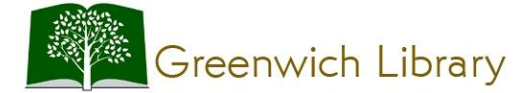

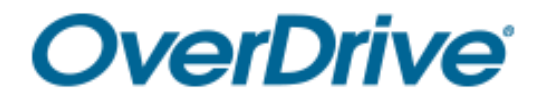

# **Getting Started with OverDrive for eBooks and Audiobooks**

## **Kindle Fire**

*You will need your Greenwich or Perrot Library card number and PIN* 

### Setup, Checkout and Download (ePub eBooks or MP3 Audiobooks)

*ePub eBooks are read in your OverDrive app. If you would like to read titles in your Books app see Kindle eBooks instructions below.*

- 1. Install the free OverDrive app from the Amazon App Store.
- 2. Open OverDrive, then sign in (or sign up) using your library card, Facebook or a free OverDrive account.
- 3. Tap **Add a Library**, to find, save and access the Greenwich Library collection in your app.
- 4. Use the keyword search box or one of the browsing options to explore the collection.
- 5. Once you find an available title, tap Borrow. You can also tap the title's jacket to open its details page. On the details page you can read a description, choose a lending period that's different from your default lending period, borrow the title, and more. If prompted, sign in.
- 6. Tap  $\overline{48}$  to go to your **Loans** page and see all of your options for borrowed titles. Tap (Choose a format), then **EPUB eBook** to add your borowed eBook to the OverDrive app. If you have checked out an audiobook tap **Add to app (MP3 Audiobook)**.
- 7. Tap on the three bars in the top left hand corner of the screen to open up the **Home menu**, and then tap **Bookshelf**. Your Bookshelf will contain any titles that you have downloaded to the app.
- 8. Tap on a title in your **Bookshelf** to begin reading or listening.

### Setup, Checkout and Download (Kindle eBooks)

- 1. Follow steps 1-5 above.
- 2. Select  $\overline{B}$  to go to your Loans page. In order to download your book, tap or click **(Choose a format)**, then **Kindle book**.
- 3. You'll be taken to Amazon's website to complete checkout and send the eBook to your Kindle device.
- 4. If you're signed into Amazon, select your device from the **Deliver to:** drop-down menu, then select **Get library book**. The book will appear in your Books app.
- 5. If you're not already signed into Amazon, select **Get library book**. You will be prompted to sign in.
- 6. Once you sign in, a page will open where you can select the device where you'd like to send the book you borrowed. Once you choose a device, select **Continue**. The book will be sent to your Kindle.

#### Returning Titles Early

- $\bullet$  If you have not downloaded the title yet you can return it from your Loans page (under  $\overline{40}$ ). To return a title from your **Loans** page, tap the **Return Title** button. \**Once you download the title or add it to the OverDrive app, the Return Title button disappears from your Loans page.*
- Once you download a title as an EPUB eBook, you can return it from the app **Bookshelf.** Tap and hold the title, then tap **Return to Library**.
- Downloaded Kindle books can be returned through Amazon's website. Sign into your Amazon.com account and select **Manage Your Content and Devices**. From Your Content, select the **Actions** button next to the book you would like to return. Select **Return this book,** then select **Yes** in the pop-up window.